# **How to E-File 1099-C Forms Using W2 Mate**

Note: Before you can file electronically with the IRS you need to obtain a TCC code (Transmitter Control Code). If you filed with the IRS electronically before, then you should already have a TCC code.

If this is the first time you are filing electronically then you can easily obtain a TCC code by submitting Form 4419 to the IRS. You will need a TCC code to electronically file regardless whether you use our software or any other software.

Make sure you have the correct Company open inside W2 Mate

Note: In order to use this feature you must purchase and enable W2 Mate Option #4 to electronically file

- 1. Click E-Filing
- 2. Click 1099-C Forms

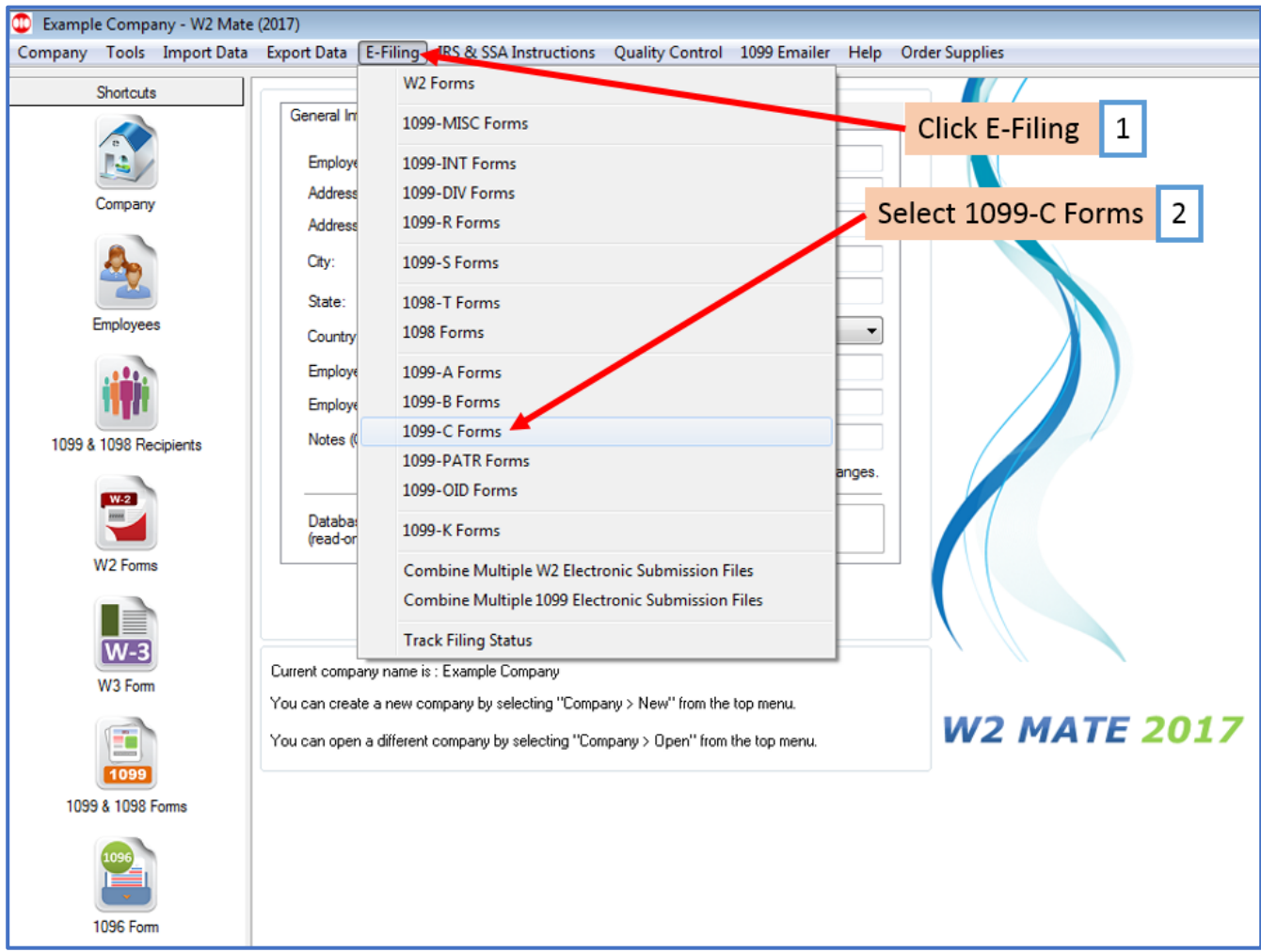

This will open the Electronic Filing Transmitter Setup

3. To see detailed help with the electronic filing process, click on the HELP button

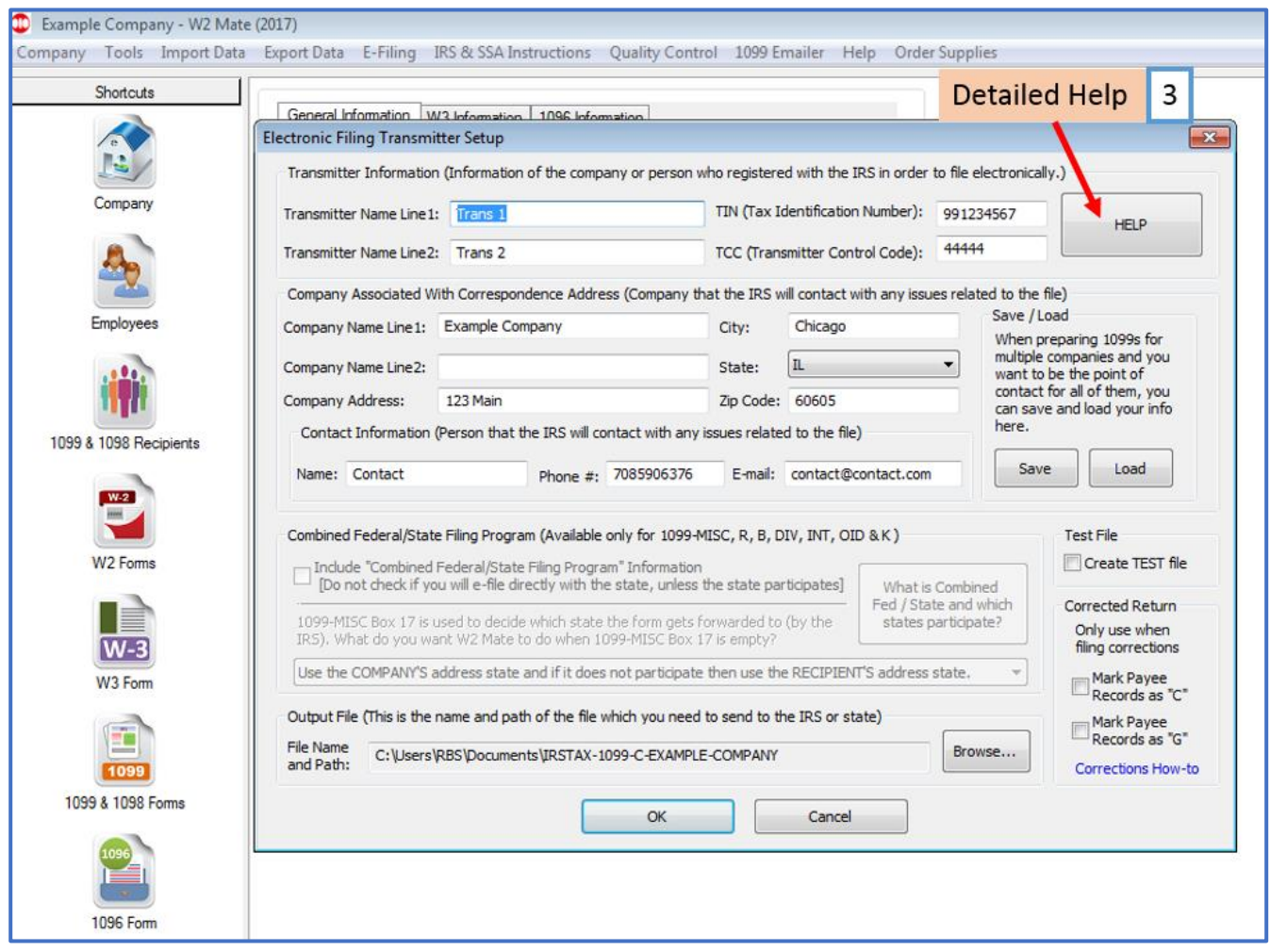

# 4. Fill in all transmitter and company information

#### 5. Enter Contact Information

## 6. Select Create a TEST file to create a test file, if needed

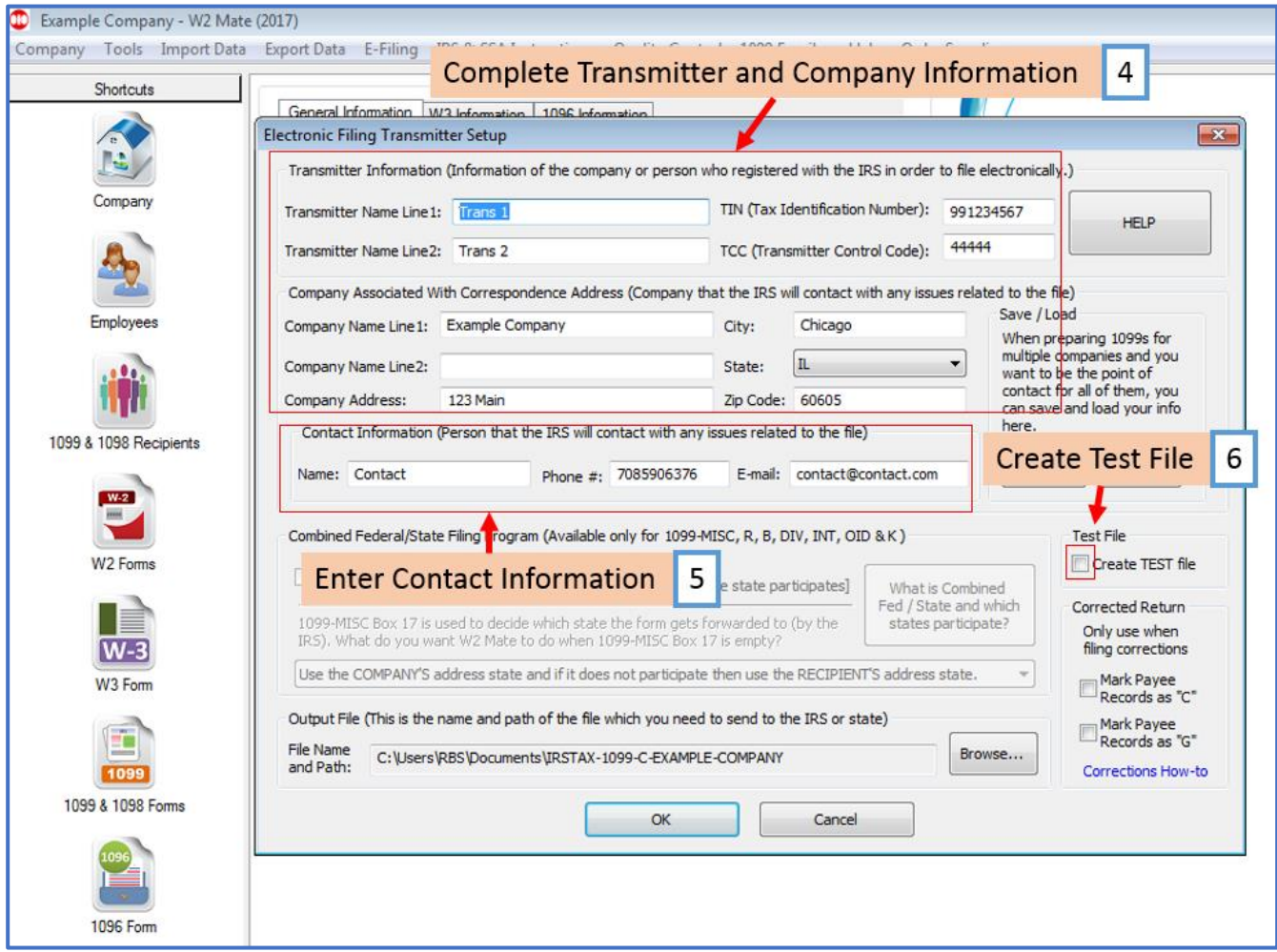

# Note: Combined Federal/State Program is not available for form 1099-C

7. Click browse to select the location for the file to be saved

### 8. Click OK

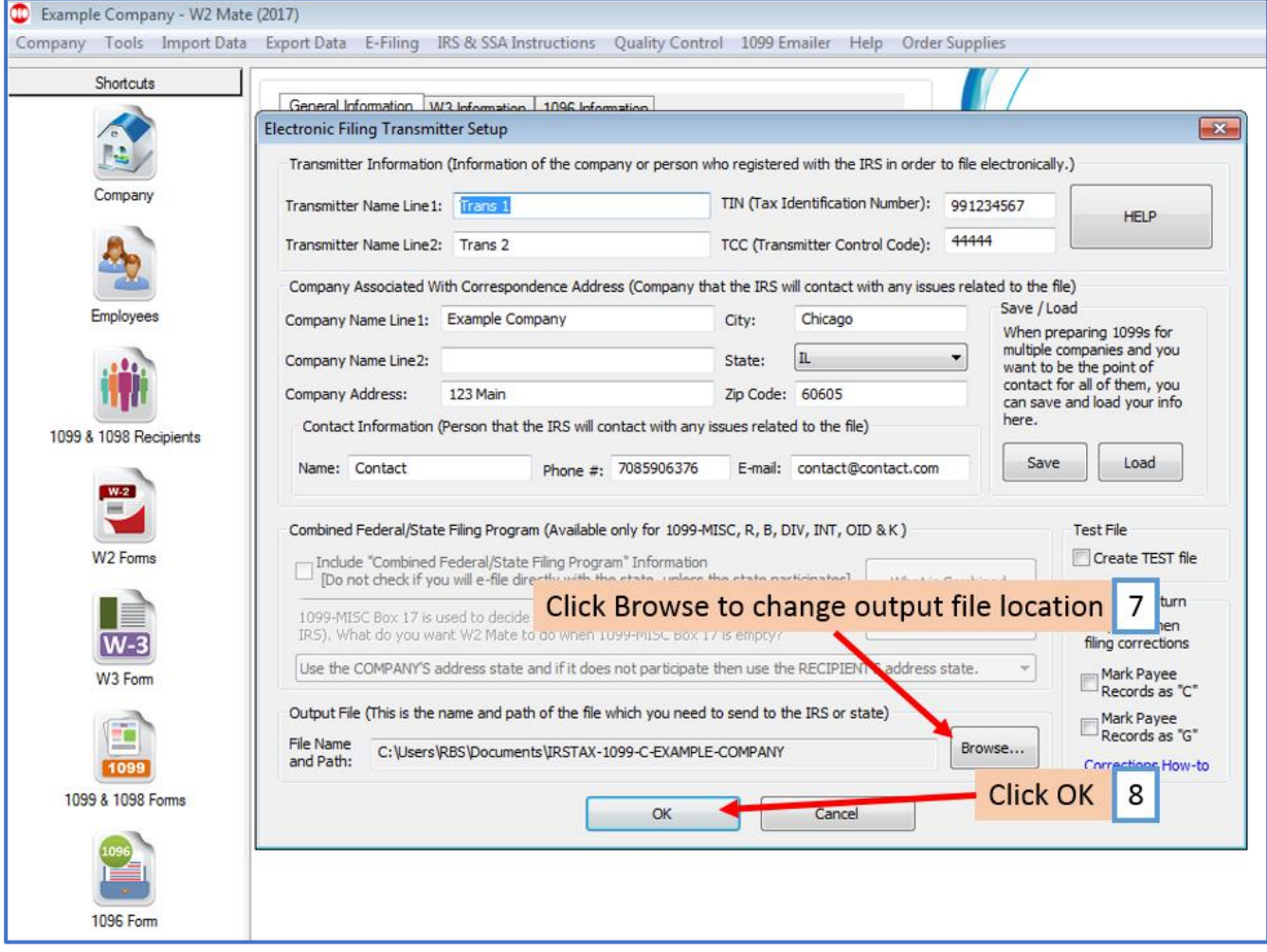

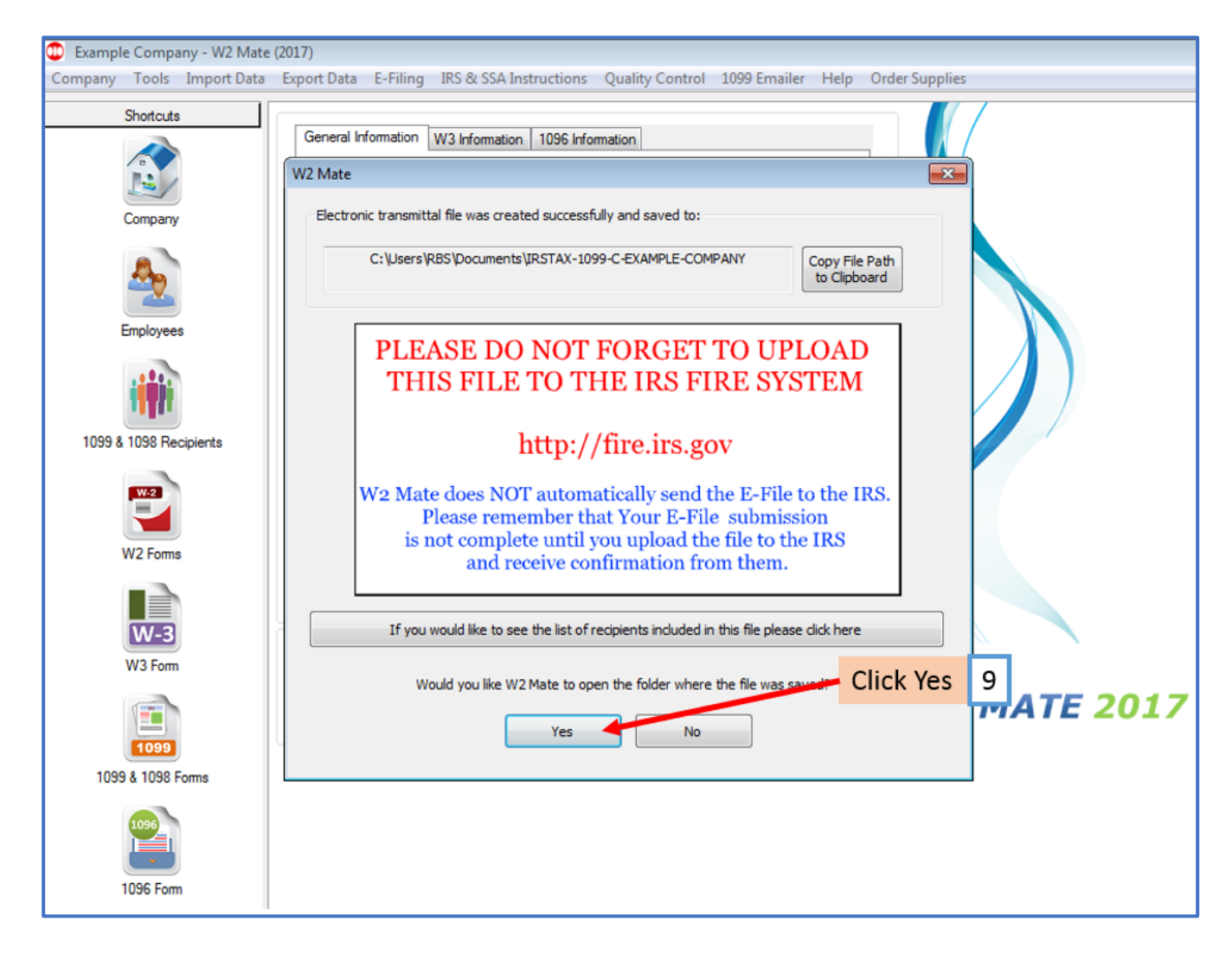

9. To open the folder where the file was saved Click Yes

#### Now go to the IRS FIRE website to upload your 1099/1098 electronic submission file

To access the IRS FIRE website from inside W2 Mate:

#### 10. Click IRS & SSA Instructions

11. Click Go to IRS FIRE System Website (1099 Electronic Filing)

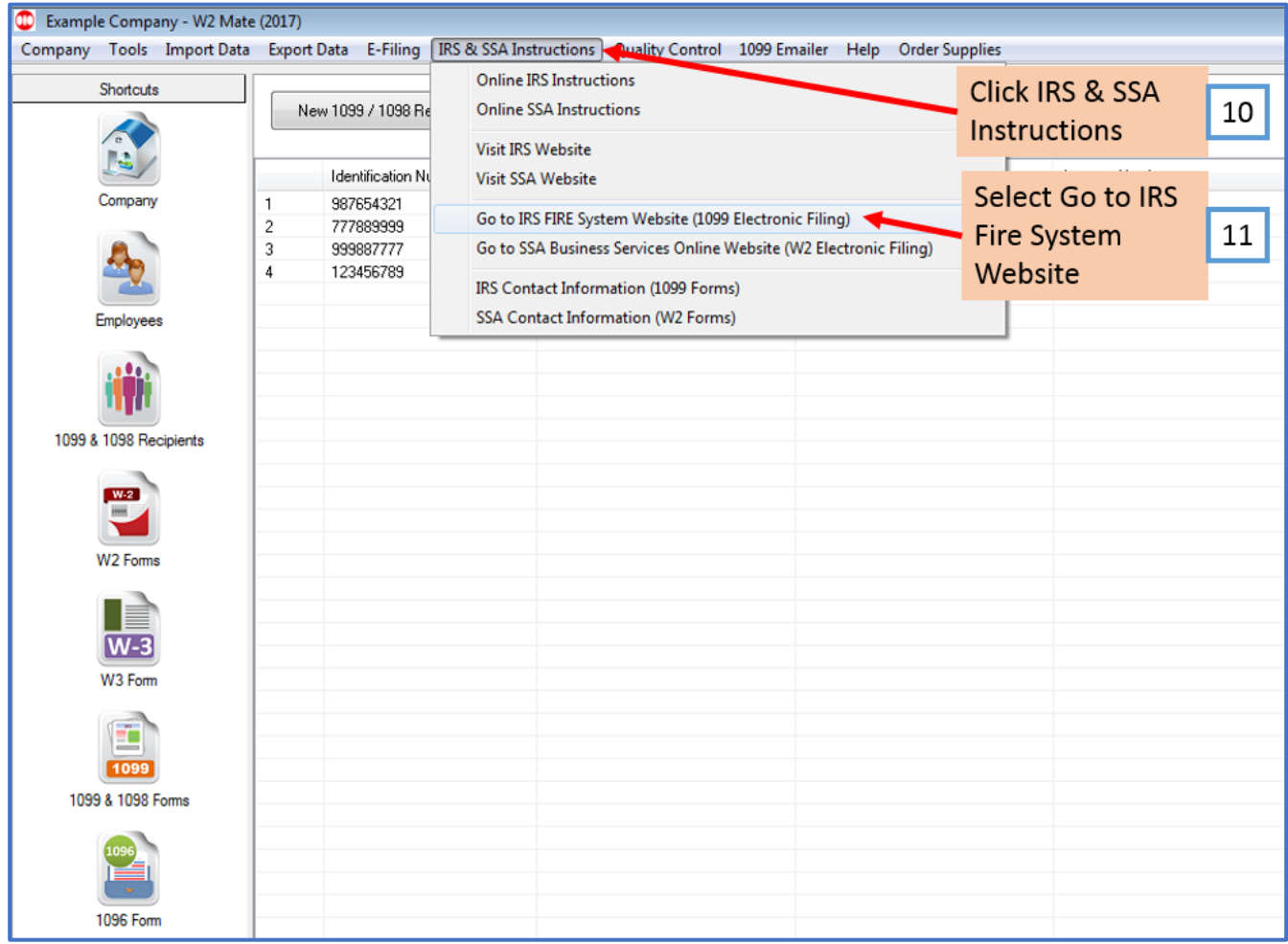

You will be rerouted to the IRS FIRE Website [\(http://fire.irs.gov\)](http://fire.irs.gov/), where you must log in to submit the file you have created.

Note: Log into the IRS FIRE System Website. If you do not have a user name and password click "Create New Account" link and follow the instructions. If you have any questions regarding the IRS FIRE system website call (866)-455-7438.